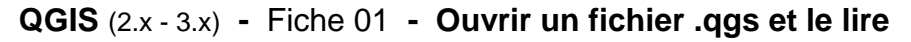

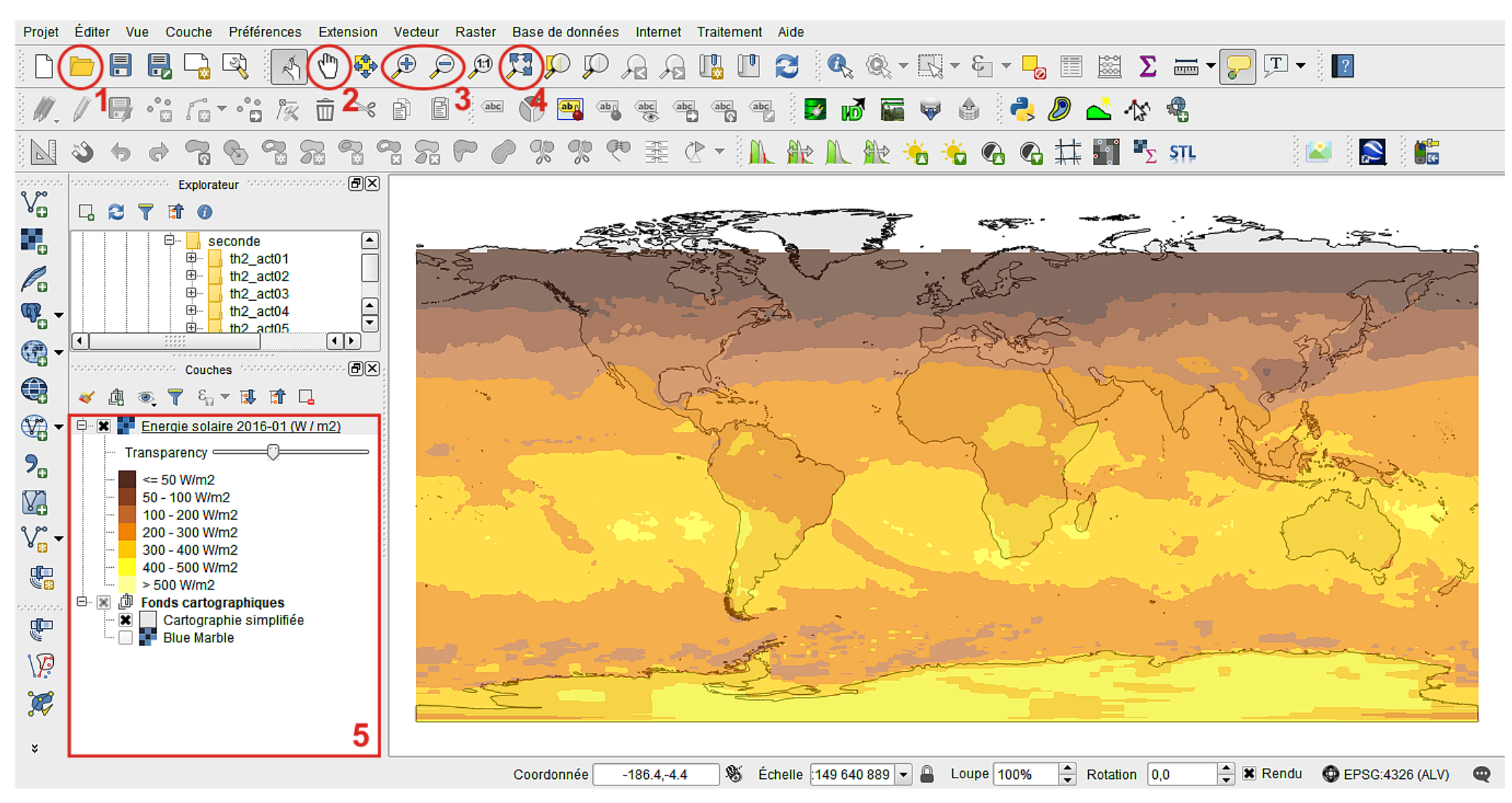

- Ouvrir un fichier qgs.
- Se déplacer dans la fenêtre principale.
- Zoom +/-, éventuellement remplacé par la mollette de la souris.

Recentrer et afficher en pleine fenêtre.

 Afficher ou masquer les différentes couches du fichier par de simples clics, éventuellement régler leur transparence. Si la fenêtre « Couches » n'apparaît pas, faire « Vue » / « Panneaux » / « Couches ».

### **QGIS** (2.x - 3.x) **-** Fiche 02a **- Appeler une couche matricielle à continuum de valeurs et lui attribuer un style**

Une **couche matricielle** (ou **raster**) est un assemblage dans lequel chaque pixel porte une information (extensions les plus fréquentes : *tiff, geotiff, asc, grd,* ...). Exemple le plus courant de couche à continuum de valeurs : une carte topographique.

 $^{90}$ 

ġ,

P.

Q

 $\bf{Q}$ 

 $\mathbb{Q}$ 

ີ

Y.

A<sup>E3</sup>

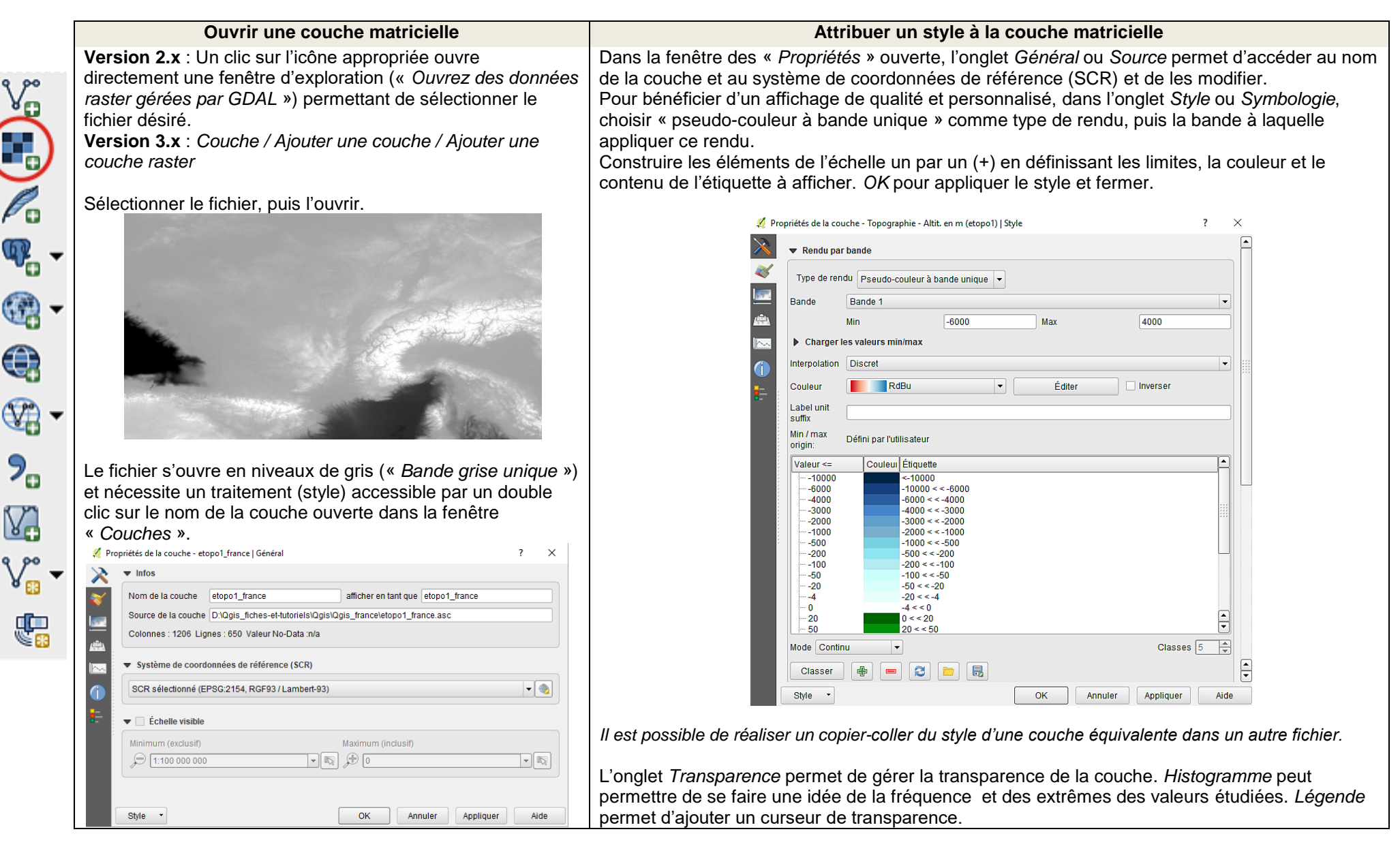

## **QGIS** (2.x - 3.x) **-** Fiche 02b **- Appeler une couche matricielle à données catégorisées et juger son style et sa légende**

Une **couche matricielle** (ou **raster**) est un assemblage dans lequel chaque pixel porte une information (extensions les plus fréquentes : *tiff, geotiff, asc, grd,* ...). Exemples de couches à données catégorisées : une carte de l'occupation des sols (Corine Land Cover par exemple) ou une carte géologique du BRGM.

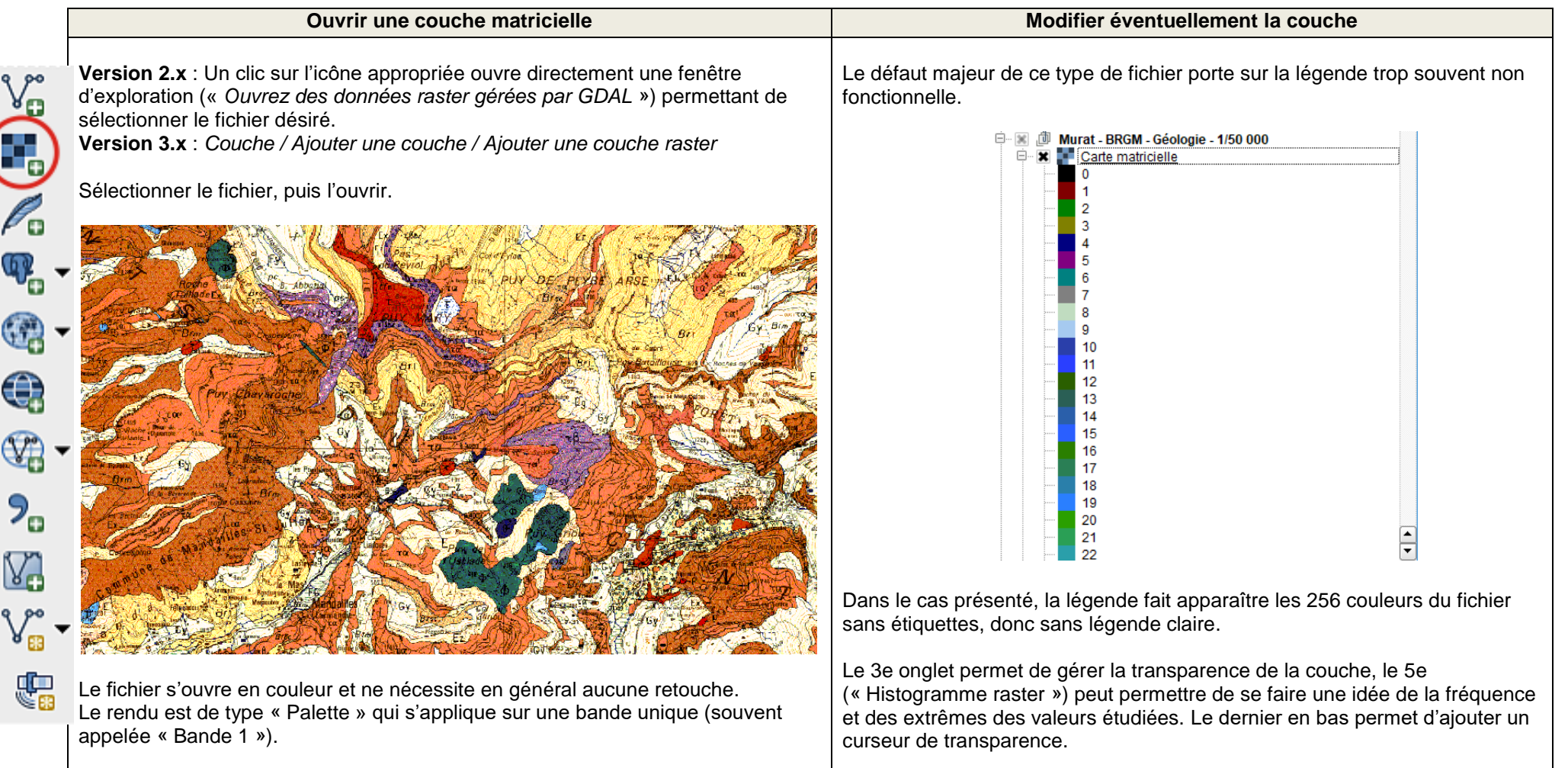

Dans ce genre de situation (carte du BRGM, carte de Corine Land Cover, ...), il peut être intéressant de préférer les fichiers au format vectoriel, moins ludiques à première vue mais permettant la construction d'une légende appropriée.

#### **QGIS** (2.x - 3.x) **-** Fiche 02c **- Appeler une couche matricielle à bandes multiples (et modifier éventuellement son style)**

Une **couche matricielle** (ou **raster**) est un assemblage dans lequel chaque pixel porte une information (extensions les plus fréquentes : *tiff, geotiff, asc, grd,* ...). Exemple de couche à bandes multiples : une photo satellitaire.

**Version 2.x** : Un clic sur l'icône appropriée ouvre directement une fenêtre d'exploration (« *Ouvrez des données raster gérées par GDAL* ») permettant de sélectionner le fichier désiré. **Version 3.x** : *Couche / Ajouter une couche / Ajouter une couche raster*

Sélectionner le fichier, puis l'ouvrir :

**BAGE** 

 $\mathbb{Q}$ 

 $\bigoplus$ 

 $\mathbb{Q}$ 

 $P_{\alpha}$ 

V)

A<sup>EB</sup>

郻

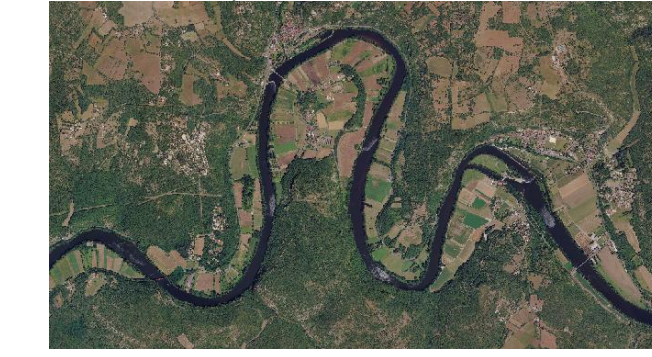

Le fichier s'ouvre par défaut en couleur (« *Couleur à bandes multiples* ») et ne nécessite pas a priori de traitement (style) particulier.

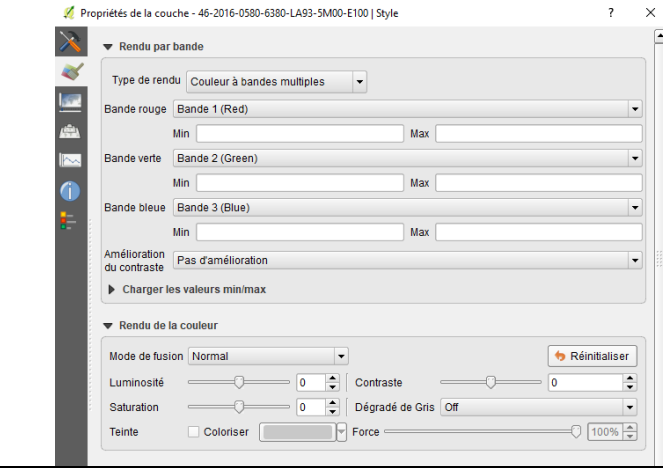

#### **Ouvrir une couche matricielle Modifier éventuellement le style de la couche**

Dans la fenêtre des « Propriétés » ouverte, l'onglet *Général* ou *Source* permet d'accéder au nom de la couche et au système de coordonnées de référence (SCR) et de les modifier.

Pour modifier éventuellement le rendu de la couche, dans l'onglet *Style* ou *Symbologie*, choisir une autre option de rendu, puis la bande à laquelle appliquer ce rendu. Dans le cas d'une image satellitaire, il est possible de comparer les rendus des 3 bandes, notamment pour repérer certains détails. Pour cela, choisir « Bande grise unique » puis la bande à afficher (rouge, vert ou bleu).

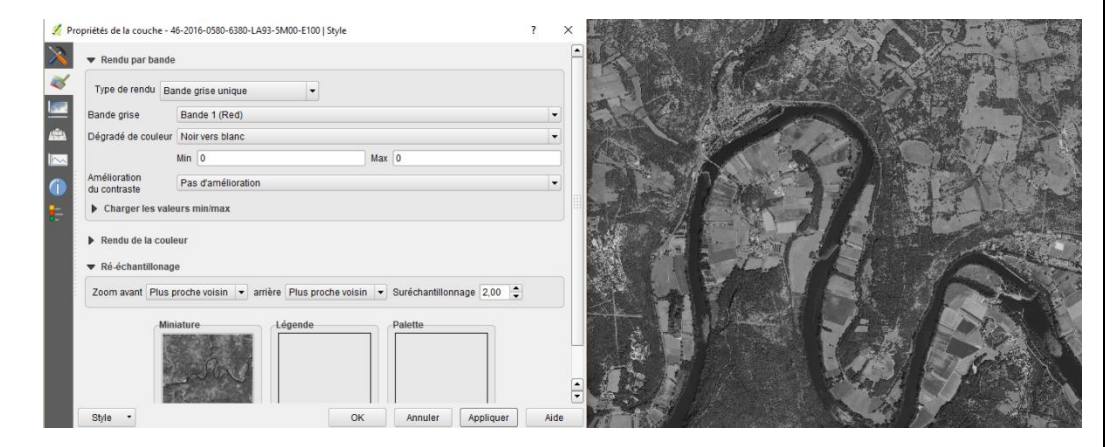

L'onglet *Transparence* permet de gérer la transparence de la couche. *Histogramme* peut permettre de se faire une idée de la fréquence et des extrêmes des valeurs étudiées. *Légende* permet d'ajouter un curseur de transparence.

# **QGIS** (2.x - 3.x) **-** Fiche 03 **- Appeler une couche vectorielle et lui attribuer un style**

Une **couche vectorielle** est constituée de points, de lignes ou de polygones. Dans le secondaire, les extensions les plus fréquentes de ces fichiers sont *shp, kml, gpx*, ...

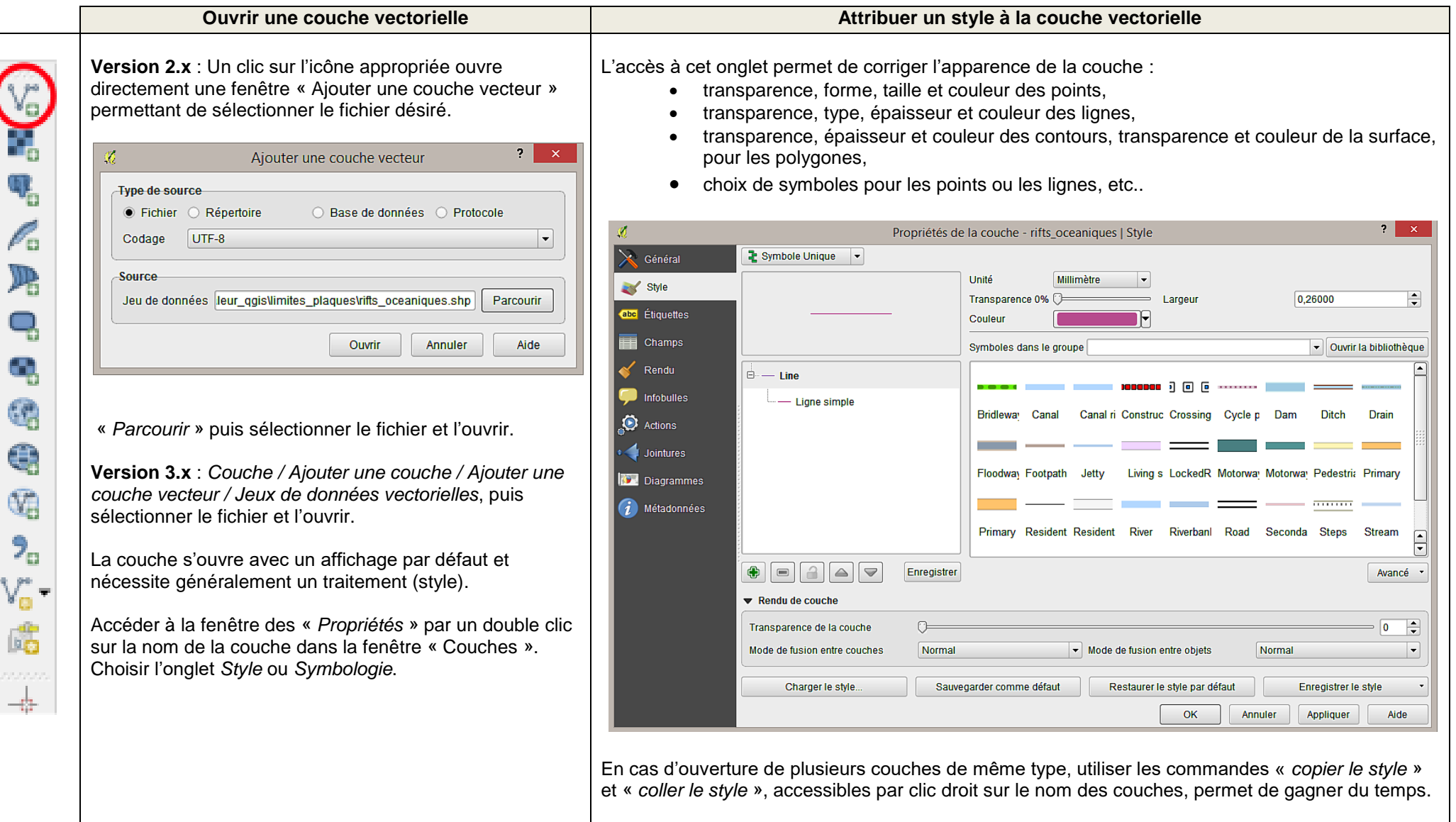

## **QGIS** (2.x - 3.x) **-** Fiche 04 **- Appeler une couche de texte délimité et lui attribuer un style**

Une **couche de texte délimité** est ouverte à partir d'un fichier texte constitué de colonnes séparées par des virgules, points virgules, tabulations ou autres délimiteurs. En syntaxe française, la virgule étant utilisée pour signaler les décimales, les délimiteurs sont plus souvent des points virgules. Il est important de connaître les séparateurs utilisés avant d'ouvrir un fichier. En cas de doute, ouvrir le fichier avec le bloc note et vérifier. L'extension la plus fréquente est *csv*.

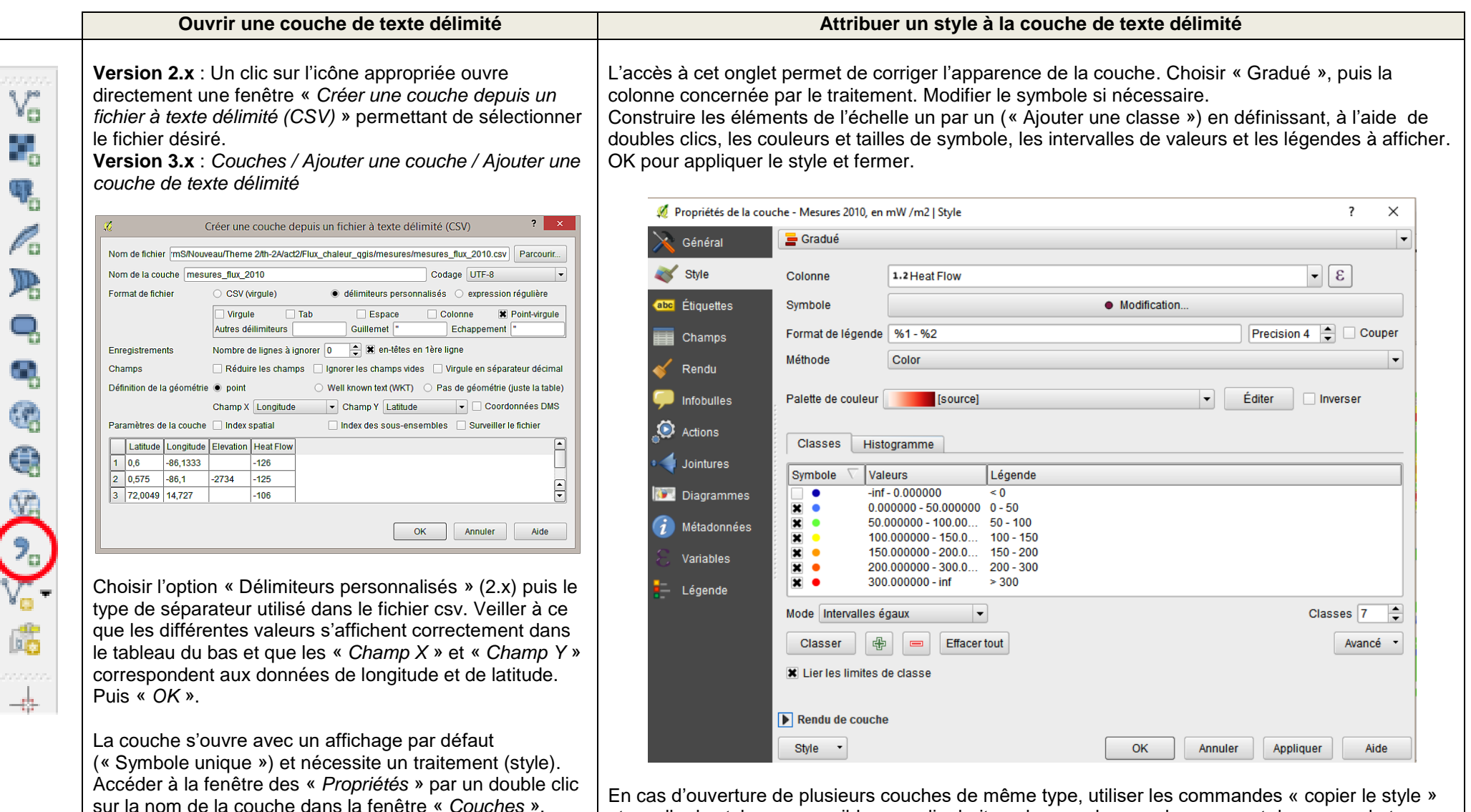

Choisir l'onglet *Style* ou *Symbologie*.

En cas d'ouverture de plusieurs couches de même type, utiliser les commandes « copier le style » et « coller le style », accessibles par clic droit sur le nom des couches, permet de gagner du temps.

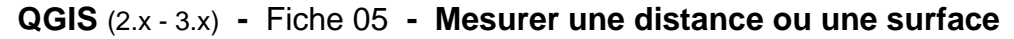

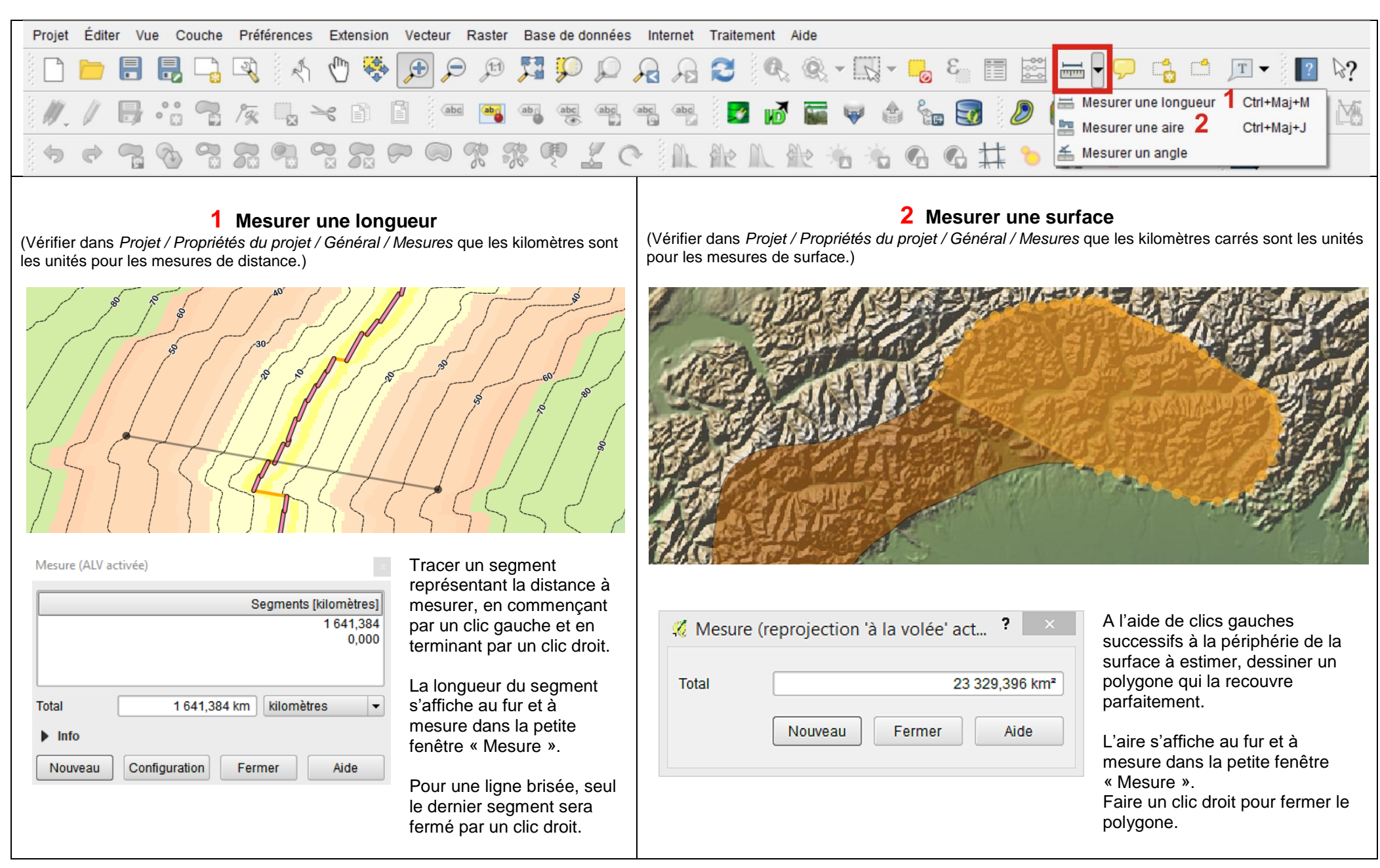

#### **QGIS** (2.x - 3.x) **-** Fiche 06 **- Utiliser la commande « Aligner les Rasters »**

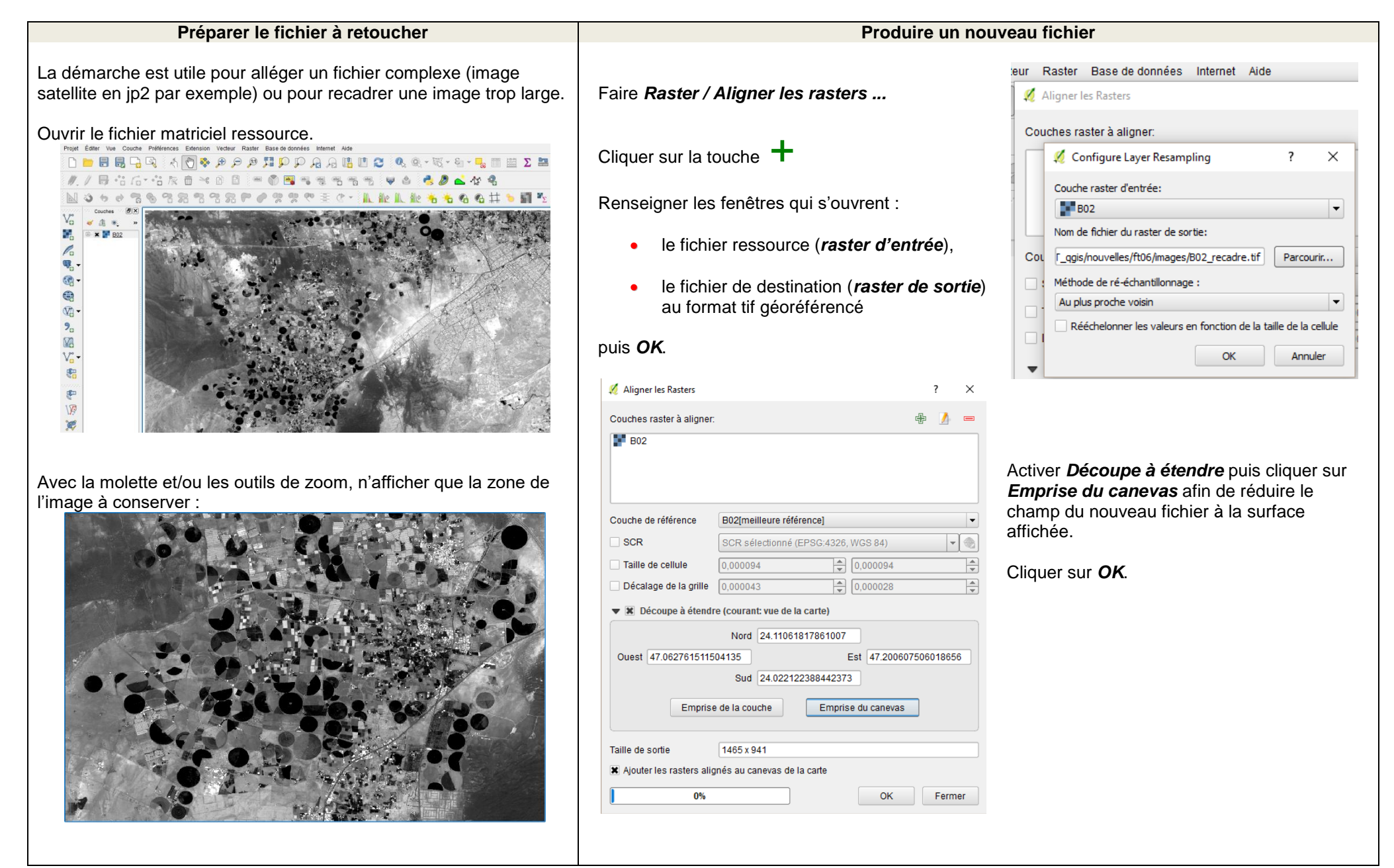

# **QGIS** (2.x - 3.x) **-** Fiche 07a **- Créer une couche vectorielle et lui attribuer un style - Créer des points**

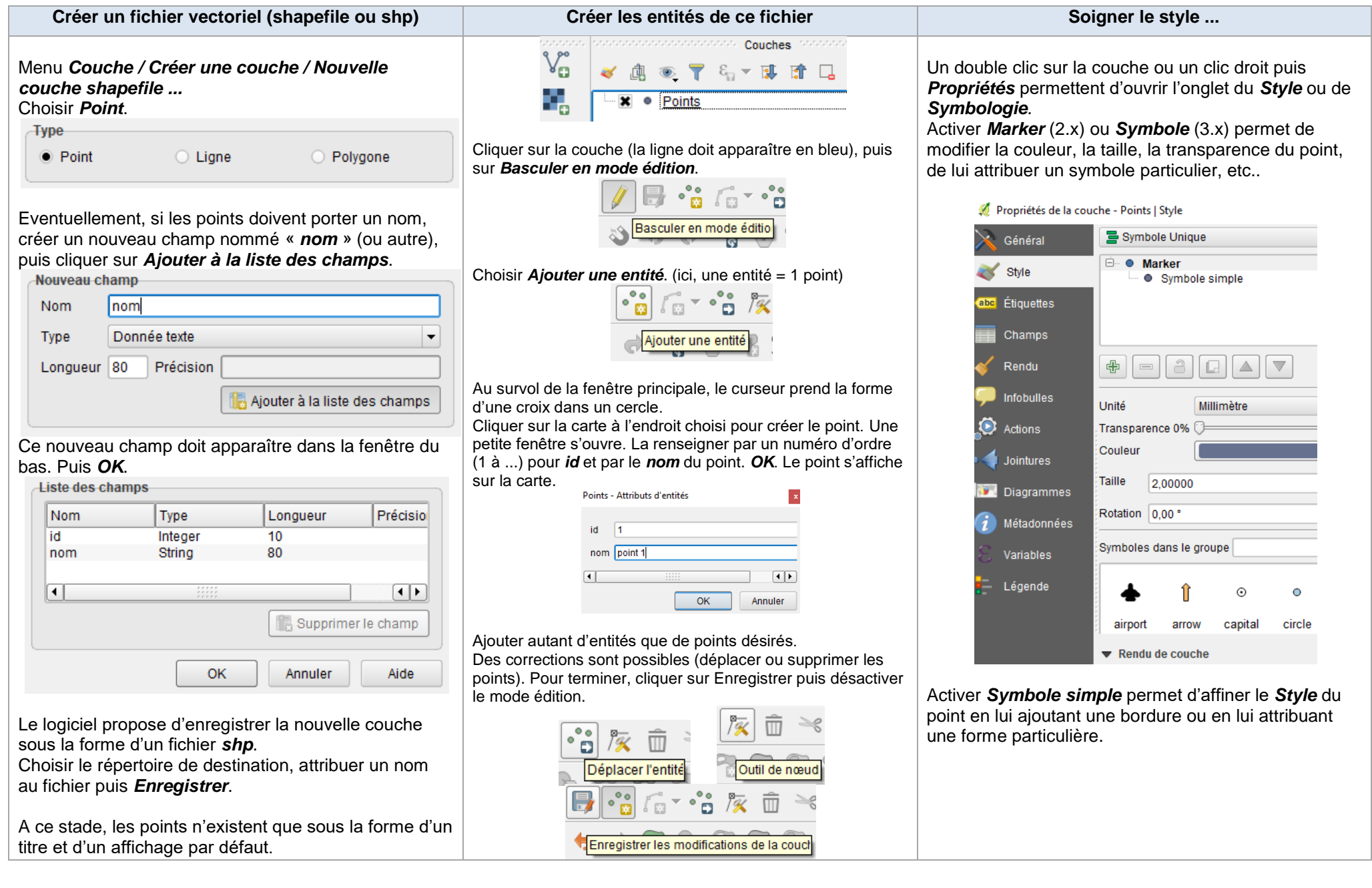

# **QGIS** (2.x - 3.x) **-** Fiche 07b **- Créer une couche vectorielle et lui attribuer un style - Créer des lignes**

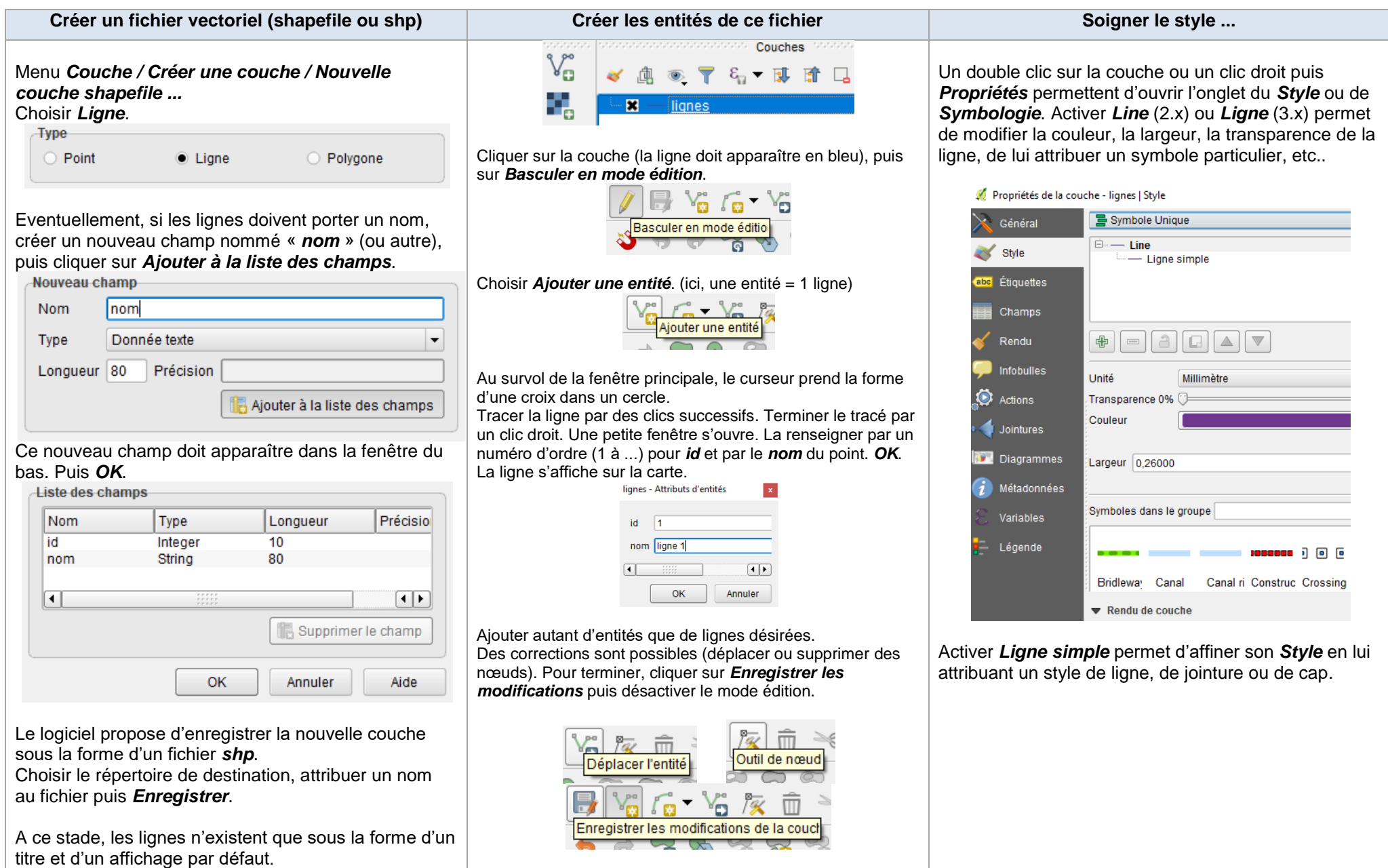

# **QGIS** (2.x - 3.x) **-** Fiche 07c **- Créer une couche vectorielle et lui attribuer un style - Créer des polygones**

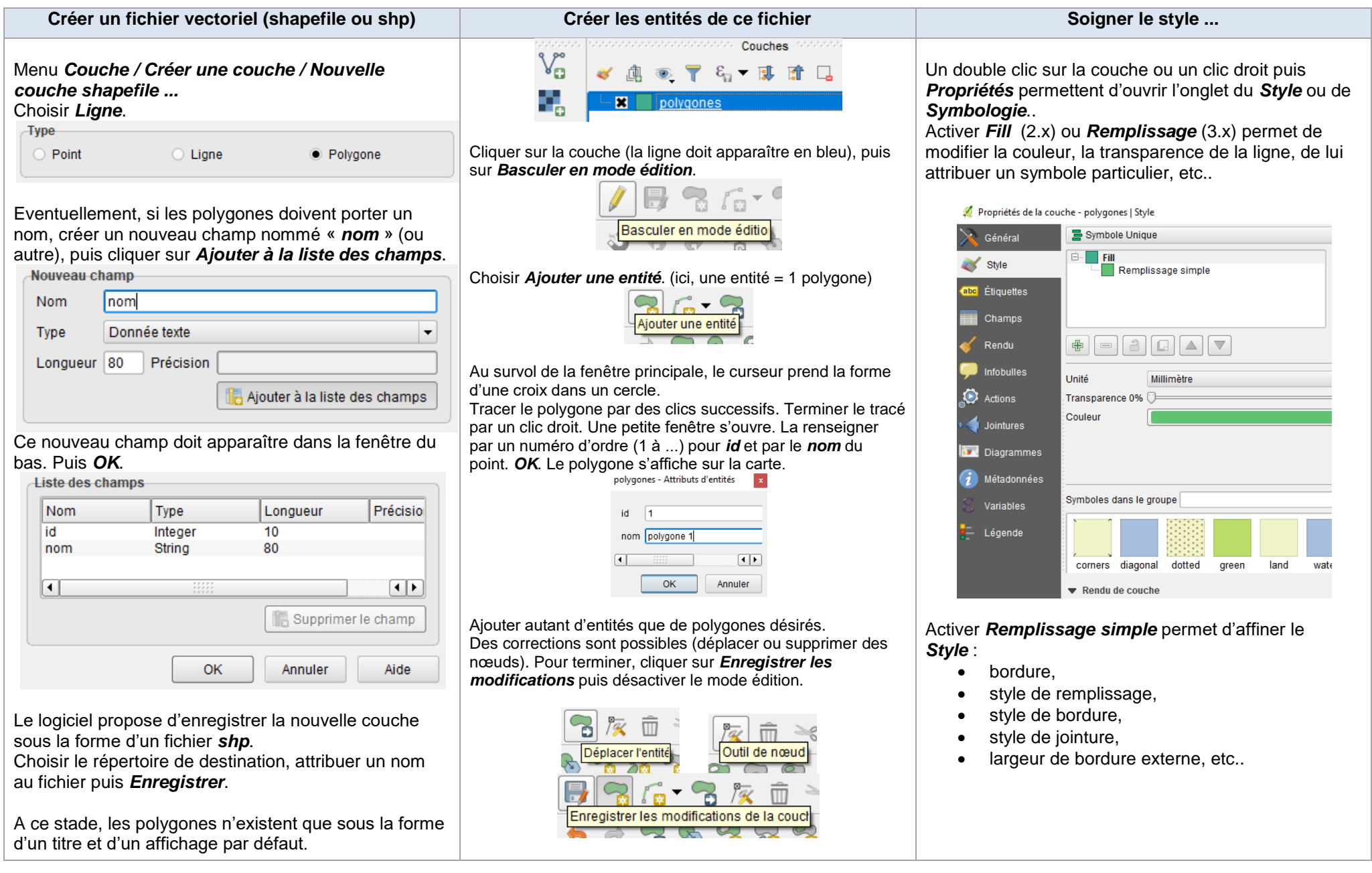

## **QGIS** (2.x - 3.x) **-** Fiche 07d **- Ajouter une étiquette à un objet vectoriel**

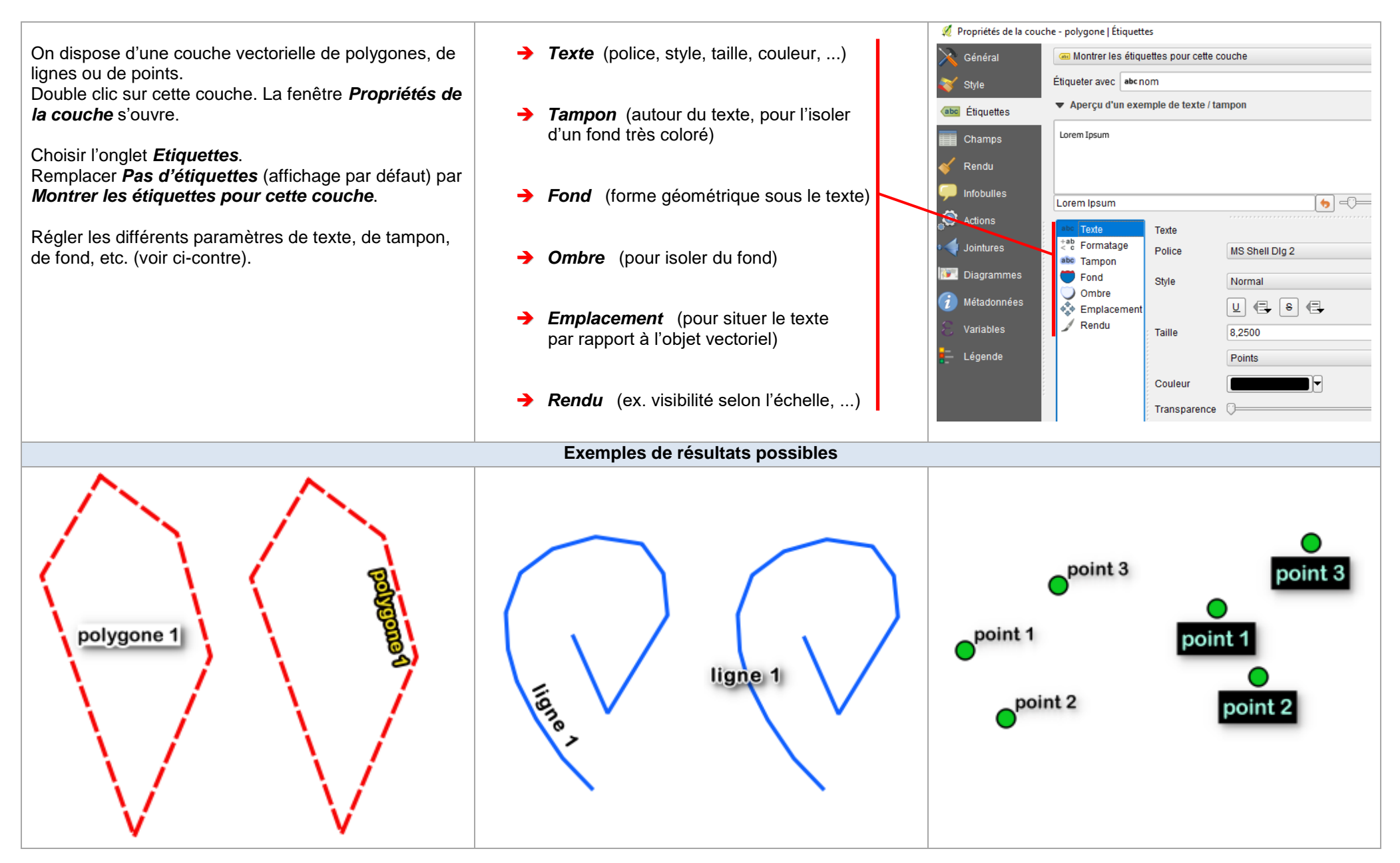

## **QGIS** (2.x - 3.x) **-** Fiche 08 **- Fusionner des images à bande unique en une couche unique à bandes multiples**

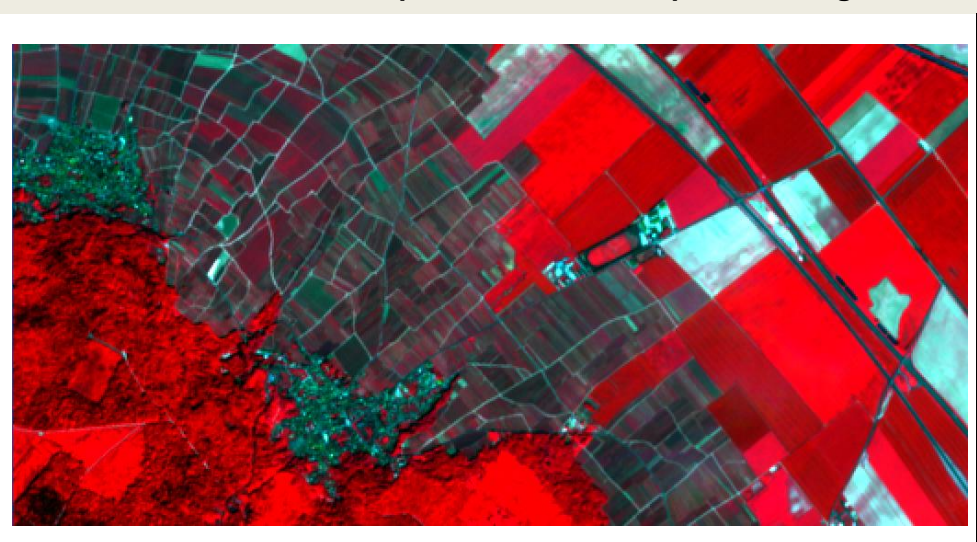

Pour produire une telle image, il faut disposer des fichiers allégés des bandes 8 (proche inra-rouge), 4 (rouge) et 3 (vert) fournies par Sentinel. Ces fichiers sont additionnées pour former une nouvelle couche à 3 bandes. La couche est traitée en RVB :

- $\Rightarrow$  La bande 8 est associée au rouge (R)
- $\Rightarrow$  La bande 4 est associée au vert (V)
- $\Rightarrow$  La bande 3 est asociée au bleu (B)

Repérer les fichiers sources dans l'arborisation des fichiers.

D'autres fusions sont possibles, en adaptant la procédure ci-contre :

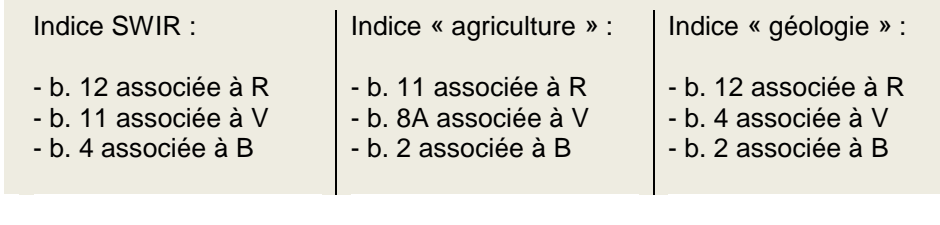

Faire *Raster / Divers / Fusionner ...*

Renseigner la fenêtre *Fusionner*.

- Fichier source : sélectionner les 3 fichiers à additionner
- **Fichier en sortie** : nommer le fichier de destination (pour 2.x)
- *Fusionné* : nommer le fichier de destination (pour 3.x)

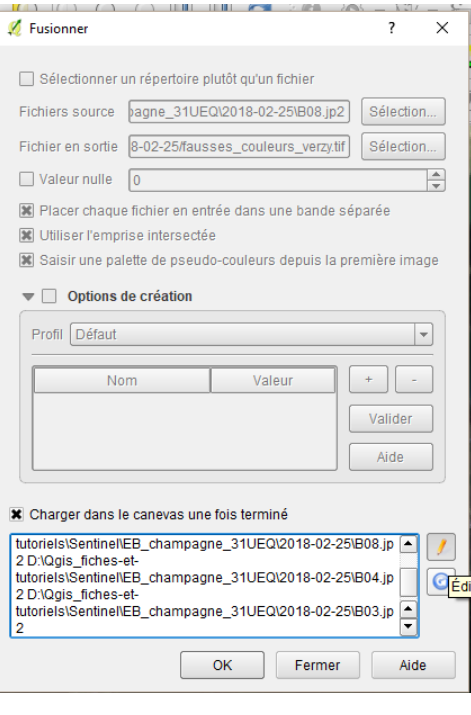

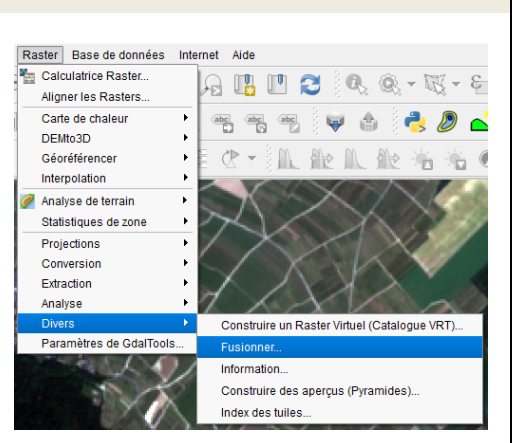

Activer successivement :

- *Placer chaque fichier en entrée dans une bande séparée*
- *Utiliser l'emprise intersectée*
- *Saisir une palette de pseudocouleurs depuis la première image*
- *Charger dans le canevas une fois terminé*

Pour obtenir la composition colorée recherchée, intervertir les bandes 08 et 03 dans la fenêtre du bas. Pour cela, cliquer sur le bouton *Editer* (crayon) et modifier l'ordre des fichiers : placer la bande *08* en première position et la bande *03* en troisième position.

Cliquer sur *OK*.

#### **Exemple : Comment fabriquer une image satellite en fausses couleurs à partir de données de Sentinel ?**

## **QGIS** (2.x - 3.x) **-** Fiche 09a **- Produire une couche d'indice à partir d'images de Sentinel-2 et de la « Calculatrice Raster »**

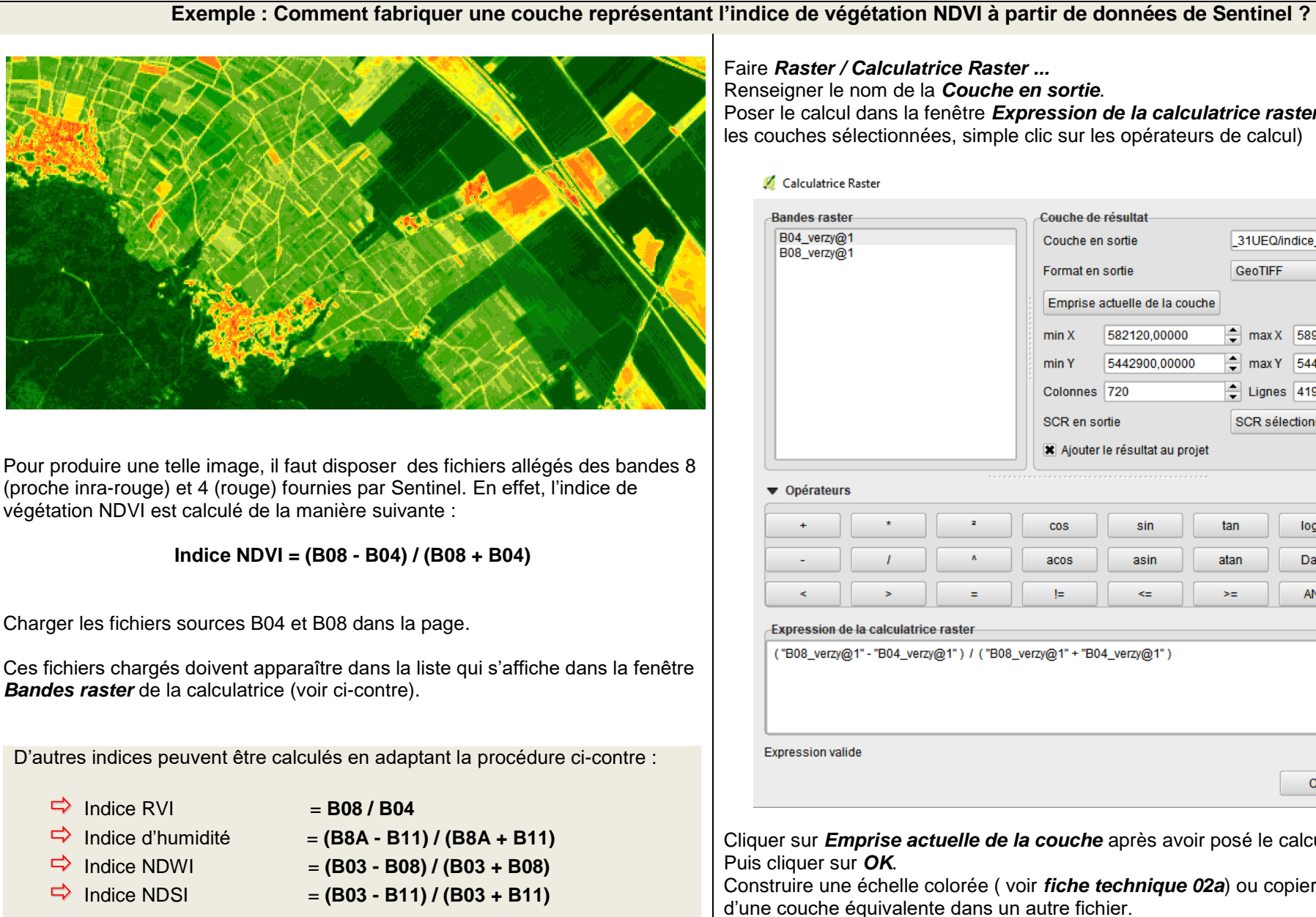

Faire *Raster / Calculatrice Raster ...* Renseigner le nom de la *Couche en sortie*. Poser le calcul dans la fenêtre *Expression de la calculatrice raster* (double clic sur les couches sélectionnées, simple clic sur les opérateurs de calcul)

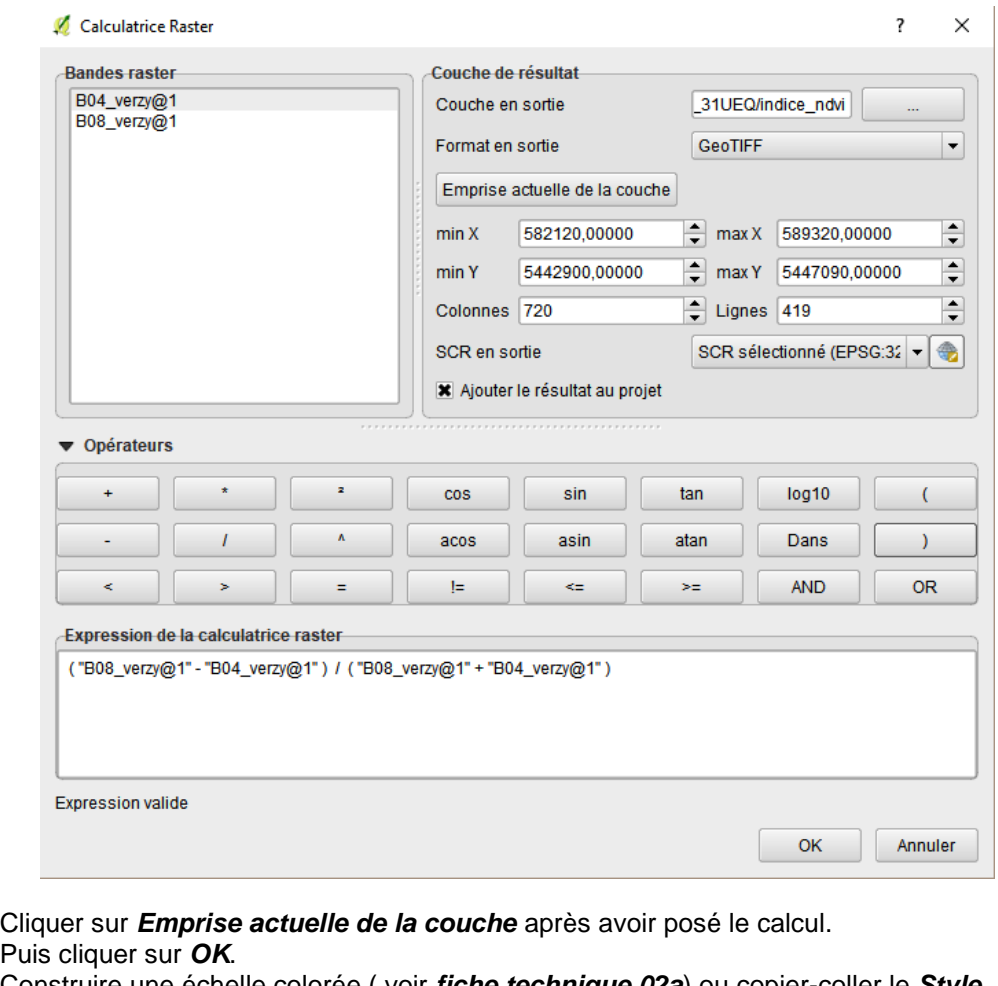

Construire une échelle colorée ( voir *fiche technique 02a*) ou copier-coller le *Style* d'une couche équivalente dans un autre fichier.

# **QGIS** (2.x - 3.x) **-** Fiche 09b **- Produire une couche matricielle à partir de couches chargées, et de la « Calculatrice Raster »**

#### **Exemple : Comment fabriquer une couche représentant l'évolution d'un phénomène décrit par des couches chargées ?**

Exemple - On dispose de plusieurs couches chargées montrant l'incidence d'une pathologie (ici le paludisme) en 2000 (image ci-dessous), 2005, 2010 et 2015.

![](_page_14_Picture_3.jpeg)

Il est possible de construire une nouvelle couche matricielle illustrant directement l'évolution de l'incidence entre 2000 et 2015 en prenant celle de l'an 2000 comme référence. Pour celà, il faut poser le calcul suivant :

#### **(incidence 2015 - incidence 2000) / incidence 2000 \* 100**

pour obtenir une valeur en pourcentage

Les fichiers annuels chargés doivent apparaître dans la liste qui s'affiche dans la fenêtre *Bandes raster* de la calculatrice (voir ci-contre).

Faire *Raster / Calculatrice Raster ...* Renseigner le nom de la *Couche en sortie*.

Poser le calcul dans la fenêtre *Expression de la calculatrice raster* (double clic sur les couches sélectionnées, simple clic sur les opérateurs de calcul)

![](_page_14_Picture_128.jpeg)

Cliquer sur *Emprise actuelle de la couche* après avoir posé le calcul. Puis cliquer sur *OK*.

Construire une échelle colorée ( voir *fiche technique 02a*) ou copier-coller le *Style* d'une couche équivalente dans un autre fichier.

### **QGIS** (2.x - 3.x) **-** Fiche 10 **- Faire un profil à partir d'une couche matricielle à continuum de valeurs**

![](_page_15_Figure_1.jpeg)

### **QGIS** (2.x - 3.x) **-** Fiche 11a **- Déplacer une entité de couche vectorielle**

Déplacer l'ensemble d'une couche contenant de nombreuses entités n'est pas possible. En revanche, le déplacement d'une entité peut être réalisé.

La *couche vectorielle* contient 3 objets (3 *entités*).

Je peux déplacer une de ces formes. Par exemple, je veux rapprocher le carré du triangle.

![](_page_16_Figure_4.jpeg)

La cinquième étape de la démarche dépend de la version du logiciel.

La même démarche est aussi réalisable avec une couche ne contenant qu'une seule entité.

![](_page_16_Picture_139.jpeg)

![](_page_16_Picture_140.jpeg)

Faire pivoter l'ensemble d'une couche contenant de nombreuses entités n'est pas possible. En revanche, le pivotement d'une entité peut être réalisé.

La *couche vectorielle* contient 3 objets (3 *entités*).

Par exemple, je veux qu'un côté du carré soit superposé au côté du triangle.

![](_page_17_Figure_4.jpeg)

La même démarche est aussi réalisable avec une couche ne contenant qu'une seule entité.

**1.** *Cliquer* sur la couche pour l'activer. Basculer en mode éditi **2.** *Basculer en mode édition* **V** *formes*  $\checkmark$ carré Un crayon apparaît devant le nom de la couche 380 Sélectionner l'entité(s) **3. Sélectionner l'entité du Sélectionner des entités avec puis cliquer** sur le carré. Il change de couleur et des nœuds rouges apparaissent. Éditer Vue **4.** Onglet *Editer* **Exercise** puis *Pivoter l'entité.* **5.** *Cliquer* sur le carré. Déplacer doucement la souris pour le faire tourner. Une petite fenêtre de contrôle s'ouvre. Elle peut permettre d'entrer une valeur d'angle de rotation.  $\overline{\phantom{0}}$ *Cliquer* de nouveau pour libérer l'entité. Panneau d'entrée utilisateur Rotation: - 52,73°  $\left| \rule{0cm}{1.2cm} \right|$  s d'accrochage

Exemple : comparaison des altitudes des continents et des océans. On cherche à afficher le nombre de pixels d'une couche matricielle de topographie en fonction de l'altitude.

Double clic sur la couche concernée. La *fenêtre des propriétés de la couche* s'ouvre.

![](_page_18_Picture_3.jpeg)

.<br>opographie - Résolution env. 5 km

Couches

**V** 

√ 奥亚了名 - 即首日

 $O(X)$ 

Choisir l'onglet *Histogramme*. Activer *Calculer l'histogramme*.

![](_page_18_Figure_5.jpeg)

#### **QGIS** (2.x - 3.x) **-** Fiche 13 **- Utiliser l'outil Group Stats pour l'analyse statistique d'une couche vectorielle**

**Exemple** : A partir de la carte géologique de la France au millionième du BRGM, on veut calculer la surface des roches françaises en fonction de leur<br>âge, soit effectuer la somme des surfaces (**somme SURF KM2**) des terrai âge, soit effectuer la somme des surfaces (**somme** *SURF KM2*) des terrains répartis par *ERE*. poste)

- **1.** *Couches/Layers* : Choisir la carte à étudier.
- **2. Champs***/Fields* : Choisir le critère de tri des données (ici, *ERE*).

**3.** Glisser le critère choisi dans la case *Lignes/Rows*. Le tableau sera construit en ligne.

**4. Champs***/Fields* : Choisir les paramètres permettant le calcul et les faire glisser dans Colonnes à afficher en glissant les données à utiliser. (Ici *somme* et *SURF\_KM2* pour calculer la somme des surfaces en KM2).

**5.** Cliquer sur *Calculer*/*Calculate*.

**6.** Le résultat s'affiche dans la fenêtre de gauche

*Version 3.x / version 2.x*

![](_page_19_Picture_137.jpeg)

#### **Q** Group Stats

 $@K$ 

Données Géometries Fenêtre Aide

![](_page_20_Picture_118.jpeg)

Couches France\_1M\_France  $\overline{\phantom{a}}$ Champs ▲  $\equiv$ **LITHOLOGIE M FOND** M\_SYMB N CAISSON N FOND N SYMB **NATURE**  $\equiv$  NOM\_SYMB U **PAYS** U PHASE META **REF ORIG**  $\equiv$   $\sim$ ٠ Colonnes Filtre  $\equiv$  Nature Valeurs Utiliser les valeurs NULL Lignes  $\equiv$  ere somme SURF\_KM2 Utiliser uniquement les entités sélectionnées Effacer Calculer

Panneau de controle

Il est possible d'affiner ces résultats en faisant intervenir un deuxième critère de tri, comme par exemple la *NATURE* des roches (sédimentaires, plutoniques, volcaniques, métamorphiques). En plaçant le critère dans *Lignes/Rows*, on obtient un tableau à 2 colonnes, comme le précédent. En revanche, en le faisant glisser dans *Colonnes/Columns*, on provoque la production du tableau ci-dessus.

## **QGIS** (2.x - 3.x) **-** Fiche 14 **- Sélectionner une ou plusieurs entités pour produire une nouvelle couche vectorielle**

 $4 + \Delta H + V$ 

#### **A. Construire une nouvelle couche vectorielle à partir d'une sélection directe d'entité(s)**.

**1.** Activer par un clic la couche contenant les entités concernées.

![](_page_21_Picture_3.jpeg)

**3.** Cliquer directement sur l'entité choisie. L'entité sélectionnée change de couleur (couleur jaune par défaut). Enfoncer la touche *ctrl* lors des divers clics dans le cas d'une sélection multiple.

![](_page_21_Picture_184.jpeg)

#### **B. Construire une nouvelle couche vectorielle à partir d'une sélection d'entité(s) par valeur**.

Exemple : on veut isoler les roches du Paléozoïque d'une carte géologique mondiale.

**1.** Activer par un clic la couche contenant les entités concernées.

![](_page_21_Picture_185.jpeg)

Utiliser la *Table d'Attributs* pour choisir le *Champs* des valeurs de sélection. Pour l'exemple choisi : *Champs* = GEOLOGY et *valeur* = paleozoic.

![](_page_21_Picture_186.jpeg)

**3.** Choisir la valeur *Upper paleozoic*, puis *Sélection des entités*, puis la valeur *Lower paleozoic* et enfin *Ajouter à la sélection actuelle*.

![](_page_21_Picture_13.jpeg)

**4.** Puis *Editer / Copier les entités*, puis *Editer / Coller les entités comme / Nouvelle couche vecteur*. Choisir le *Format ESRI Shapefile,* puis choisir un nom et un emplacement pour le fichier enregistré. Garder le *SCR* proposé. Puis *OK*.

![](_page_21_Picture_187.jpeg)

#### **C. Construire une nouvelle couche vectorielle à partir d'une sélection d'entité(s) par intervalle de valeurs**.

Exemple : dans une couche présentant les ophiolites mondiales, on veut mettre en évidence celles dont la mise en place a eu lieu entre -50 et -100 Ma.

![](_page_22_Picture_2.jpeg)

**1.** Activer par un clic la couche contenant les entités concernées.

Utiliser la *Table d'Attributs* pour choisir le *Champs* des valeurs de sélection. Pour l'exemple choisi : *Champs* = AGE\_EMP et *valeurs* = entre 50 et 100 Ma.

**2.** Puis *Sélectionner des entités par valeur* et rechercher la ligne *AGE\_EMP.*

Cliquer sur *Exclure un champs* et choisir *Entre (inclusif).*

La ligne porte maintenant 2 cases à paramétrer.

**3.** Entrer les valeurs 50 et 100. Cliquer sur Sélection des entités

**4.** Puis *Editer / Copier les entités*, puis *Editer / Coller les entités comme / Nouvelle couche vecteur*. Choisir le *Format ESRI Shapefile,* puis choisir un nom et un emplacement pour le fichier enregistré. Garder le *SCR* proposé. Puis *OK*.

![](_page_22_Picture_108.jpeg)

## **QGIS (2.18) -** Fiche 15a **- Afficher des couches en pseudo-3D**

L'extension *Qgis2threejs* doit être installée sur le poste. La plupart du temps, l'impression de relief est livrée par une couche topographique. Mais, n'importe quelle couche matricielle à bande unique et à continuum de valeurs peut servir de base à une visualisation en pseudo-3D.

Internet Aide GEarthView *Internet* / *Qgis2threejs* / *Qgis2threejs*. OpenLavers plugin Qgis2threejs Qgis2threejs  $\times$ Ogis2threejs Template file 3DViewer(dat-qui),html  $\overline{\phantom{a}}$ Man canvas Controls **DEM** Extent 9919 - 609514.3915, 6332903.6628 - Additional DEM Size 705 x 529 - Point ⊟– Line Structures Scale and shift Contours des formations <sup>∴</sup> Polygon Base size 100 Lithologie Vertical exaggeration 2.0 Départements Vertical shift 0 **Backgroun**  $\bullet$  Sky  $0xf1f1f1$ Solid color Display of coordinates nécessaire. Coordinates in the project CRS Latitude and longitude (WGS84)  $\frac{1}{\sqrt{2}}$ Output HTML file path Temporary file) Browse... 風 Run Close Help

Régler l'emprise (cadrage) des couches et la limiter à la zone à observer.

Les 2 panneaux *World* et *DEM* sont éventuellement paramétrables. Panneaux *World* Les valeurs par défaut sont opérationnelles. On peut se contenter d'augmenter *Vertical exaggeration* si le relief est un peu plat. *Output HTML file path* permet d'enregistrer l'image sous forme de fichier html si

Panneaux *DEM* - Les paramètres par défaut peuvent être également opérationnels. *DEM Layer* : vérifier s'il s'agit bien de la couche désirée (ici, Topographie) *Resampling* (ré-échantillonnage) : pousser éventuellement le curseur vers la droite

*Resolution* : l'augmenter éventuellement (image plus grande)

*Sides and frame* : *Build sides* permet d'avoir des côtés pleins et gris, alors qu'ils sont seulement tracés avec *Build frame*. Ne rien cocher si on veut obtenir une surface.

![](_page_23_Picture_241.jpeg)

#### Puis *Run*.

L'image s'ouvre dans une page du navigateur. Utiliser la molette de la souris pour le zoom. Maintenir le bouton gauche enfoncé et déplacer la souris pour changer l'angle de vue. Maintenir le bouton droit enfoncé et déplacer la souris pour déplacer le bloc.

L'extension *Qgis2threejs* doit être installée sur le poste. La plupart du temps, l'impression de relief est livrée par une couche topographique. Mais, n'importe quelle couche matricielle à bande unique et à continuum de valeurs peut servir de base à une visualisation en pseudo-3D.

Régler l'emprise (cadrage) des couches et la limiter à la zone à observer.

![](_page_24_Picture_165.jpeg)

#### Une fenêtre *Qgis2threejs Exporter* s'ouvre.

![](_page_24_Picture_166.jpeg)

![](_page_24_Picture_167.jpeg)

Les paramètres par défaut sont opérationnels. On peut se contenter d'augmenter *Vertical exaggeration* si le relief est un peu plat.

*Base width* permet d'augmenter la taille de l'image, sans gain de résolution.

*Vertical shift* permet d'augmenter la hauteur des côtés du bloc.

![](_page_24_Picture_168.jpeg)

△ Qgis2threejs Exporter

Pour des paramétrages supplémentaires, choisir *Scene / Scene Settings*.

Utiliser la molette de la souris pour le zoom.

Maintenir le bouton gauche enfoncé et déplacer la souris pour changer l'angle de vue.

Maintenir le bouton droit enfoncé et déplacer la souris pour déplacer le bloc.

# **QGIS (**2.x - 3.x**) -** Fiche 16 **- Retoucher la table d'attributs pour donner un nom à des entités**

![](_page_25_Picture_1.jpeg)

**4.** Cliquer sur la 1ère ligne du tableau d'attributs. Ceux du 1er tracé s'affichent : *id 1* et *anomalie a*.

Ne pas enregistrer. Demander au professeur s'il est possible de le faire.

# **QGIS (**2.x - 3.x**) -** Fiche 17 **- Ajouter des données à une couche vectorielle avec l'outil « Jointure »**

Exemple - On dispose :

- d'une carte des départements français (*contours-simplifies-des-departements-francais-2015.shp*)
- d'un fichier pour tableur donnant le taux de décès attribuables aux particules fines dans les départements métropolitains en 2007-2008 (*deces\_part-fines.xlsx*)

L'outil « *Jointure* » permet d'afficher les données du second sur une carte des départements français, c'est-à-dire d'ajouter les données du second fichier à celles du premier. Pour cela, on doit disposer d'une colonne de valeurs communes dans les 2 fichiers. La colonne *nom\_dept* du premier et la colonne *département* du second sont équivalentes : elles contiennent toutes les deux les noms des départements français.

![](_page_26_Picture_215.jpeg)

- $\rightarrow$  le fichier contenant les données à ajouter
- **→** les colonnes contenant les valeurs communes
- **→** les données à ajouter dans *champs joints*

Effacer la proposition par défaut dans *Préfixe de nom de champ personnalisé*.

**6.** Pour protéger le fichier *contours-simplifies* ... d'origine, enregistrer éventuellement le fichier modifié sous un autre nom.

Pour cela, clic droit sur la couche, puis *Exporter / Sauvegarder les entités sous ...* puis choisir le nom et l'emplacement du nouveau fichier ainsi créé.

### **QGIS (**2.x - 3.x**) -** Fiche 18 **- Compléter une couche vectorielle avec la « calculatrice de champ »**

Exemple - On dispose d'un fichier vectoriel donnant les cas de diabètes et les populations des différents départements français, notamment en 2012, 2015 et 2016. Les populations des départements présentant des différences considérables, on veut calculer la prévalence des diabètes en nombre de cas identifiés pour cent habitants (% population) en 2016.

![](_page_27_Picture_180.jpeg)

**2.** Dans les *Propriétés* (clic droit sur la couche) de couche chargée, choisir l'onglet *Champs*.

![](_page_27_Picture_181.jpeg)

**3.** Repérer l'icône *Calculatrice de champ* et l'activer. Une fenêtre s'ouvre. Sélectionner :

- *Créer un nouveau champ*,
- *Prev 2016* pour le *Nom*,
- *Nombre décimal* pour le *Type*,
- déployer *Champs et Valeurs* dans la colonne du milieu,
- poser le calcul qui va apparaître dans la fenêtre de gauche : double clic sur *Diab 2016*, */*, double clic sur *Pop 2016*, *\* 100* puis *OK*,

![](_page_27_Picture_182.jpeg)

**4.** Le nouveau champ calculé apparaît au bas de la liste des champs de la couche.

**5.** Pour protéger le fichier vectoriel source, enregistrer éventuellement le fichier modifié sous un autre nom.

Pour cela, clic droit sur la couche, puis *Exporter / Sauvegarder les entités sous ...* puis choisir le nom et l'emplacement du nouveau fichier ainsi créé.

**6.** Créer un style adapté au contenu de la nouvelle couche (voir éventuellement la fiche technique 03).

## **QGIS (**2.x - 3.x**) -** Fiche 19 **- Convertir un fichier vectoriel en fichier pour tableur**

Exemple - On dispose d'un fichier vectoriel présentant des points d'échantillonnage dans un granitoïde. Ces points sont géoréférencés et le fichier contient les données Rubidium - Strontium nécessaires à l'estimation de l'âge absolu de la roche. On veut transformer ce fichier vectoriel en fichier utilisable par un tableur.

## Pour QGIS en version 2.x

- **1.** Charger le fichier concerné comme une couche vectorielle.
- **2.** Clic droit sur la couche, puis *Enregistrer sous ...*

![](_page_28_Picture_146.jpeg)

- **3.** Pour le format, choisir :
- **→ Tableur MS Office Open XML** pour la tableur Excel
- *Tableur Open Document* pour le tableur de LibreOffice ou OpenOffice

Choisir l'emplacement et le nom du fichier produit dans *Layer name*.

## Pour QGIS en version 3.x

**1.** Charger le fichier concerné comme une couche vectorielle.

**2.** Clic droit sur la couche et *Exporter / Sauvegarder les entités sous ...*

![](_page_28_Picture_147.jpeg)

**3.** Pour le format, choisir :

- **→ Tableur MS Office Open XML** pour la tableur Excel
- **→ Tableur Open Document** pour le tableur de LibreOffice ou OpenOffice

Choisir l'emplacement et le nom du fichier produit dans *Nom de la couche*.